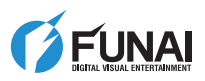

SV310FX1

FUNA

HD DIGITAL VIDEO CAMERA

**EN** Owner's Manual **ES** Manual del Propietario

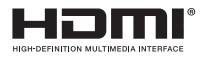

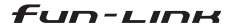

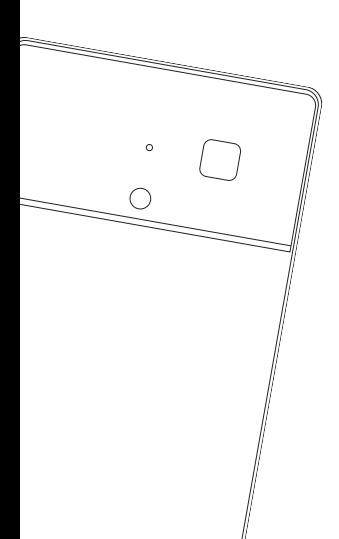

© 2010 Funai Electric Co., Ltd.

### 2 PRECAUTION

The model and serial numbers of this device may be found on the bottom of the device. You should record and retain those numbers for future reference.

#### Model No.:

Serial No.:

### **FCC Warning**

This apparatus may generate or use radio frequency energy.

Changes or modifications to this apparatus may cause harmful interference unless the modifications are expressly approved in the instruction manual.

The user could lose the authority to operate this apparatus if an unauthorized change or modification is made.

This apparatus has been tested and found to comply with the limits for a Class B digital apparatus, pursuant to part 15 of the FCC Rules.

These limits are designed to provide reasonable protection against harmful interference in a residential installation.

This apparatus generates, uses and can radiate radio frequency energy and, if not installed and used in accordance with the instructions, may cause harmful interference to radio communications. However, there is no guarantee that interference will not occur in a particular installation.

If this apparatus does cause harmful interference to radio or television reception, which can be determined by turning the apparatus off and on, the user is encouraged to try to correct the interference by one or more of the following measures;

- Re-orient or relocate the receiving antenna.
- Increase the separation between the apparatus and receiver.
- Connect the apparatus into an outlet on a circuit different from that to which the receiver is currently connected.

Consult a dealer or an experienced radio/TV technician for help.

#### Declaration of Conformity

(1) This apparatus may not cause harmful interference, and (2) this apparatus must accept any interference received, including interference that may cause undesired operation.

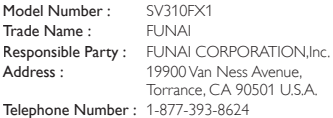

### **Safety Instructions**

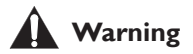

To avoid the risk of fire, electric shock, or injury, please read the warnings listed below carefully.

- Do not leave this device in extreme high or low temperature or humidity.
- Do not disassemble or try to repair this device by yourself.
- Never charge this device when it is damaged or has gotten wet.
- Do not disassemble, repair or replace the battery.
- Do not attempt to incinerate or puncture the battery.
- To charge this device, connect it to a PC directly or using the USB cable. Never connect the device to an uncertified USB device.
- When disposing of the battery, make sure to follow the local / state / federal regulations.
- When disposing of this device, make sure to follow the local rules.
- Avoid touching the glass or liquid if the LCD screen is broken.
- Do not leave this device by the window or outdoors since it may lead to a malfunction of the LCD screen or the Lens when they are exposed to direct sun-light for a long period of time.
- Avoid giving an extreme stress to the LCD screen. This may cause discoloration and lead to a malfunction.
- Do not insert objects into the device. It may cause a malfunction of the device and may lead to an injury.
- Keep this device out of the reach of children since they may choke on small parts.

PRECAUTION<sup>3</sup>

### **Caution**

Dispose of used batteries according to instructions.

Risk of explosion if battery is replaced by an incorrect type.

### **Product Care**

- Do not dispose of this device by throwing it into the trash. Please dispose of this device properly by taking it to a local recycler in your area and in accordance with local laws and rules in your area.
- Operating and storage temperatures 41°F (5°C) to  $+104^{\circ}$ F (40°C).
- Do not drop this device or subject it to excessive shock or vibration.
- After cleaning the unit with a soft, slightly damp cloth, wipe it thoroughly with a dry cloth. Never use the chemicals such as thinner, benzine, alcohol, chemical cleaner, etc. since it damages the surface, nor touch the unit with the hands smudged by those chemicals.

Do not leave the unit touched to the rubber or vinyl product for a long period of time.

• Keep these instructions for future reference.

#### © 2010 Funai Electric Co., Ltd.

All rights reserved. No part of this manual may be reproduced, copied, transmitted, disseminated, transcribed, downloaded or stored in any storage medium, in any form or for any purpose without the express prior written consent of Funai. Furthermore, any unauthorized commercial distribution of this manual or any revision hereto is strictly prohibited.

Information in this document is subject to change without notice. Funai reserves the right to change the content herein without the obligation to notify any person or organization of such changes.

**FUNAI** with the  $\bigcirc$  design is a registered trademark of Funai Electric Co., Ltd. and may not be used in any way without the express written consent of Funai. All other trademarks used herein remain the exclusive property of<br>their respective owners. Nothing contained in this manual<br>should be construed as granting, by implication or otherwise,<br>any license or right to use any of the tradema herein. Misuse of any trademarks or any other content in this manual is strictly prohibited. Funai shall aggressively enforce its intellectual property rights to the fullest extent of the law.

### **Trademark Information**

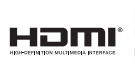

HDMI, the HDMI Logo, and High-Definition Multimedia<br>Interface are trademarks or registered trademarks of HDMI Licensing LLC in the United States and other countries.

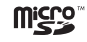

microSD Logo is a trademark of SD-3C, LLC.

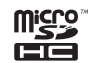

microSDHC Logo is a trademark of  $SD-3C$ ,  $HC$ 

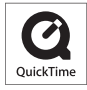

QuickTime and the QuickTime logo are trademarks of Apple Inc., registered in the U.S. and other countries.

Microsoft, Windows, Windows Vista, Windows<br>7 and DirectX are either registered trademarks or trademarks of Microsoft Corporation in the United States and/or other countries.

Facebook is a registered trademark of Facebook, Inc.

Flickr and Flickr logo are the trademarks of Yahoo! Inc.

Media Impression2 developed by ArcSoft, Inc.<br>(C)2010, ArcSoft. All rights reserved.

ArcSoft and ArcSoft logo are trademarks of ArcSoft Inc.

• In addition, system and product names used in this manual are, in general, trademarks or registered trademarks of their respective developers or

However, not all system and product names are necessarily accompanied by "™" or "®".

### 4 **PREPARATION**

# **Contents**

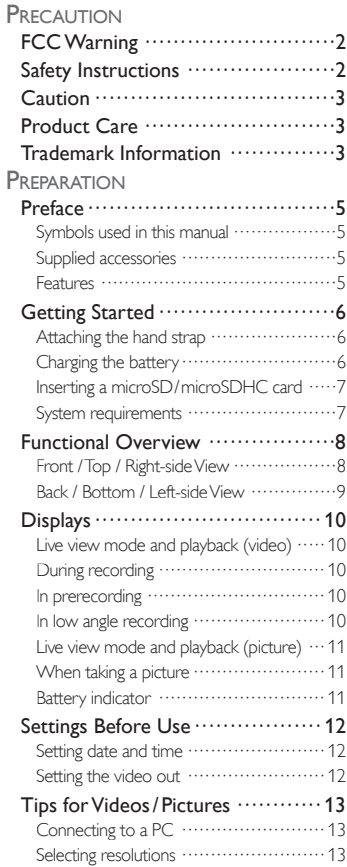

#### **OPERATION**

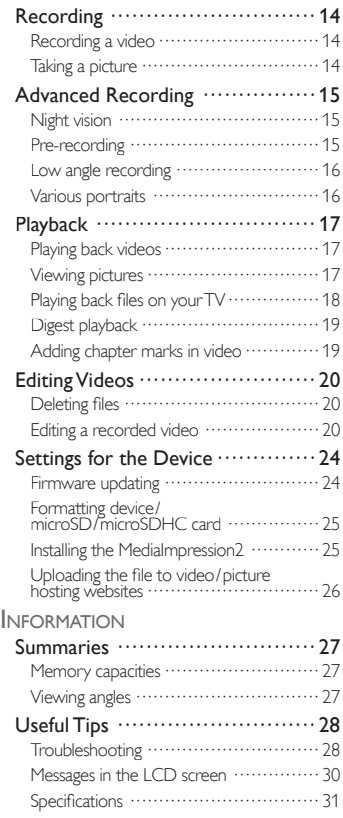

PREPARATION 5

English

### **Preface**

### $\overline{F}$  Symbols used in this manual

The following is description for the symbols used beside subtitles in this manual. Description refers to:

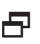

 $\Box$  things applicable in common for both  $\Box$ Video and Still camera operation.

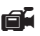

things applicable to Video operation.

things applicable to Still camera operation.

In the item selection table, the  $\bullet$  icon used beside an item is the factory default.

### $\mathbf{F}$  Supplied accessories

Please check to make sure the following items are included with the main device in the carton.

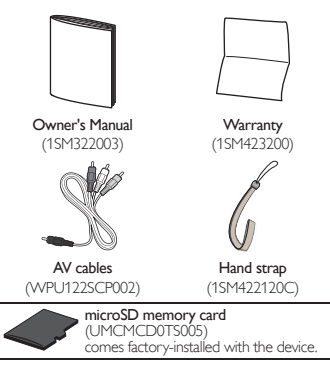

#### *Note*

• If you need to replace these accessories, please refer to the part No. with the illustrations and call our toll free customer support line found on the back cover of this manual.

### H<sub>reatures</sub>

#### *Recording*

#### Full HD (1,920 x 1,080) recording

Enjoy high-definition recording everywhere.

**High Speed Movie**<br>This device is capable of recording in the high speed moving picture mode as 320 x 240p/120fps.

#### Night vision

You can record with Night vision even if there are no lights or in a dark place.

#### Low angle recording

Flipping display over vertically can be recorded the lower position.

Still camera (up to 5.0 Megapixel)

Choose from 3 resolution sizes.

#### Digital zoom\* (up to 4x)

Get close to an object with up to 4 times magnification. \*Except HiSpd (high speed) mode.

#### Digital image stabilizer\*

Avoid blurriness caused by slight hand movements. \*Except HiSpd (high speed) mode and pictures.

#### *Playback*

#### fun-Link compatible

Enjoying HDMI CEC function if your LCD TV is compatible with fun-Link.

#### **Connectivity**

Watch files on your TV by using HDMI cable (type A to type C), as well as AV cables.

#### Digest playback

Playing each file back for 2 seconds at the beginning of the video helps to find a particular video file on many stored data files.

#### *and more...*

#### Movie editing

Editing video files simply by using this device.

#### Supplemental software

Installing "MediaImpression2" on your PC developed by ArcSoft® to do easy editing.

#### Hosting website (facebook, flickr, etc.) uploading Simple and easy uploading videos and images on hosting websites (facebook, flickr, etc.) via your PC.

## **Getting Started**

### $\mathbf{\mathcal{F}}$  Attaching the hand strap

Before use, attaching the supplied hand strap is recommended to avoid dropping this device.

**1** Straighten the thinner strap loop and lace it through the holes at the bottom right corner of the device.

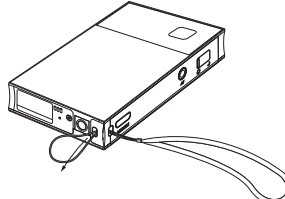

**2** Push the end of the strap through the loop.

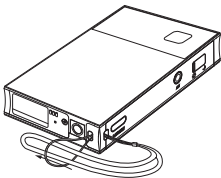

**3** Pull the strap tightly until it stops.

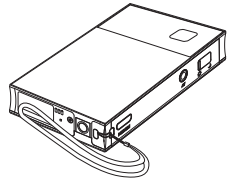

### $\Box$  Charging the battery

The battery can only be charged via a USB connector with bus-powered voltage provided by the PC.

**1** Turn off the device, then open the USB connector cover at the top of the device.

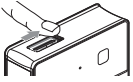

**2** Push and then slide up the USB lever located on the upper left side of the device.

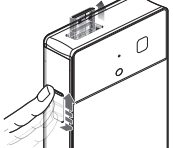

- **3** Attach the USB connector to your PC's USB terminal.
	- Hold the USB lever until the USB connector is inserted all the way into the PC's USB terminal. If this device cannot be on a solid surface after plugging in the USB connector then use a USB extension cable (not included) to connect the Camera to the PC to avoid damage to the device's USB connector.
- **4** Your PC starts to supply the power to the battery automatically.
	- The CHARGE indicator lights up. If CHARGE indicator does not light up see Notes below.
- **5** Wait for more than 3 and a half hours (approx. 200 minutes) until the battery is fully charged.
	- The CHARGE indicator light turns Off when completed.

#### *Notes*

- This device must be turned Off when you charge the battery. You can not charge and use it on your PC at the same time.
- Make sure the PC is turned On and is not in stand-by or sleep mode while charging the battery.
- The CHARGE indicator will be blinking if the battery could not charge properly due to the charging time exceeding 12 hours. Contact an authorized service center to solve the problem.

PREPARATION 7

### $\overline{P}$  Inserting a microSD / microSDHC card

The microSD / microSDHC card can store many more videos or images than the internal memory.

**1** Open card slot cover at the lower left side of the device. Make sure the device's<br>Power is Off

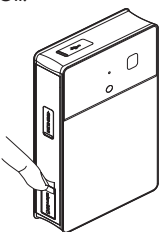

**2** Insert the microSD / microSDHC card with label facing forward (lens side) into the center of the slot until it clicks in place.

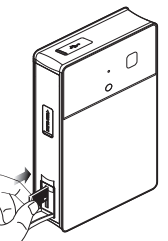

- **3** Close the cover with ball of your finger.  *Notes*
- Make sure the device is turned Off before you insert or remove the microSD / microSDHC card to protect the files.
- If necessary, make a back up copy of the original files on your microSD / microSDHC card before you use them in the device and/or you accidentally delete them.We have no responsibilities for damage or loss of your stored data.

### $\overline{F}$  System requirements

Installing MediaImpression2 requires the following system.

- OS : : Windows XP with SP3 32bit / 64bit Windows Vista 32bit / 64bit Windows 7 32bit / 64bit
- CPU : Pentium IV 1.6GHz or equivalent AMD Athlon (Intel Core 2 Duo 2.0GHz or equivalent AMD Athlon X2 processor recommended)
- RAM : 512MB (1GB or higher recommended)
- Hard disk : 300MB available hard disk space
- Video card : Intel ® Graphics Media Accelerator (GMA) 900 (GMA X3100 or higher recommended)

NVIDIA MX440 (NVIDIA GeForce 7300 or higher recommended)

ATI Radeon 9200 (ATI Radeon 9800 or higher recommended)

Resolution : 1,024 x 768 pixels, 32bit or higher recommended

### *About microSD / microSDHC card*

We recommend that the microSD / microSDHC card should be higher than a class 2 level if you purchased at your local store.

### *About Exif on JPEG files*

The IPEG file comes with an Exif (version 2.21) metadata. You can check all this information about the file such as the date and time you made file, manufacturer, model number, X and Y resolutions, FNumber, color space, etc. when you display the properties screen for each IPEG files on your PC.

### **Functional Overview**

### FP Front / Top / Right-side View

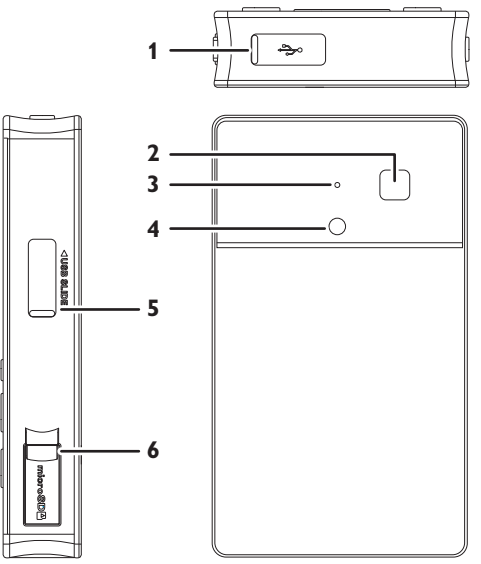

### **1** USB connector cover

Slide cover to the right, then slide the USB lever (5) upward to connect this device to your PC.

- **2** Lens
- **3** Microphone

#### **4** IR (infrared rays) LED sensor

Invisible IR LED's light up when the "Night vision" is active.

#### **5** USB lever

Make sure the USB connector cover (1) is opened before you slide this lever. Push in and slide the lever (5) upward to expose the USB connector.

#### **6** microSD/microSDHC card slot cover Insert the microSD / microSDHC card into the center of this slot after it is opened. Make sure the card's label is toward the front (lens side) of the unit.

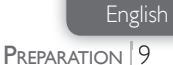

#### **E** Back / Bottom / Left-side View

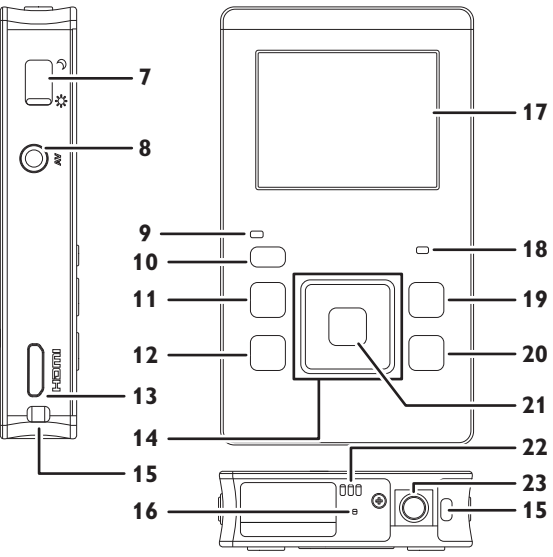

#### Night vision/Live view picture switch lever

Slide lever upward or downward to switch between "Night vision  $\cup$ " and "Live view  $\mathbb{R}^n$ " picture mode.

AV output jack

Connect the supplied AV cables to this jack.

- Power indicator
- (power) button
- **•** (review) button
- 12 m (delete) button
- HDMI output jack
- ▲/▼/◄/►(cursor) buttons
- Strap hole
- Reset button

Press this button to initialize the reset function.

- LCD screen
- CHARGE indicator
- (video / picture) button
- (menu / index) button
- 21 RECORD/OK button
- Speaker
- Tripod mounting threaded hole

### **Displays**

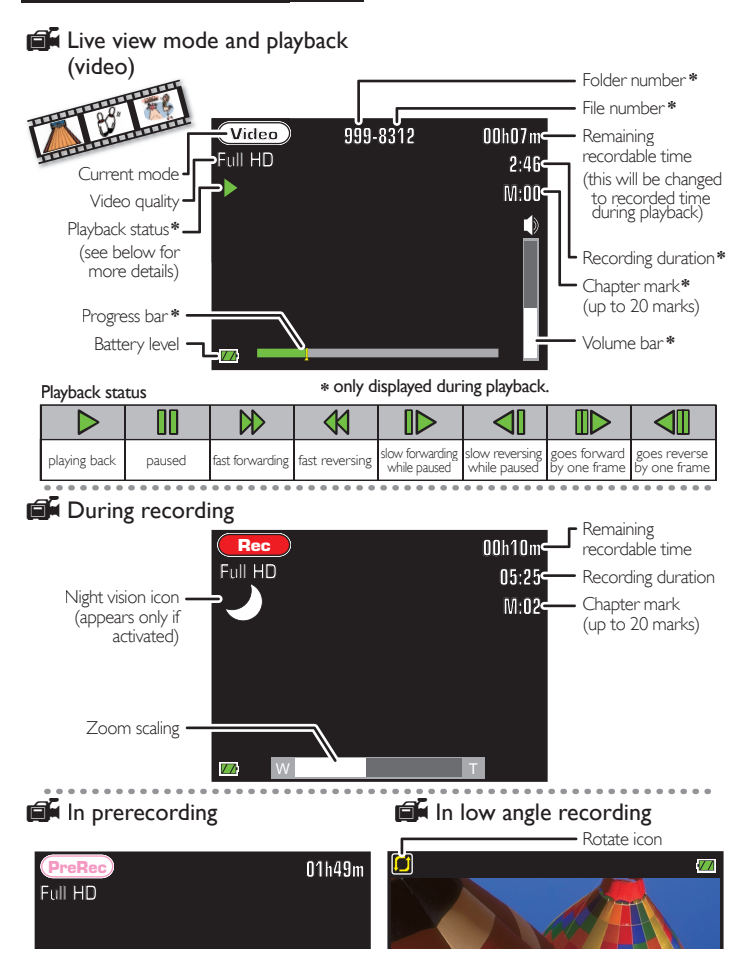

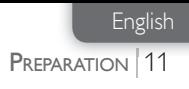

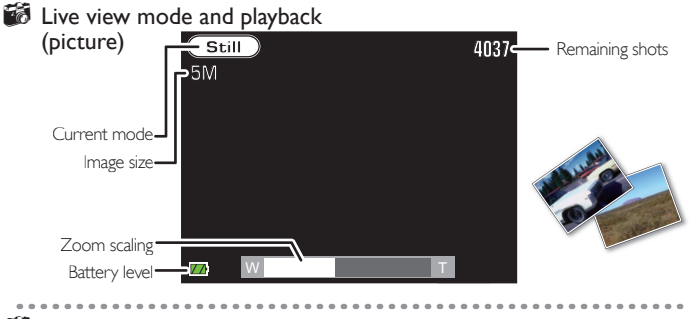

### **When taking a picture**

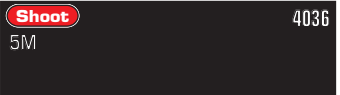

### $\mathsf{F}$  Battery indicator

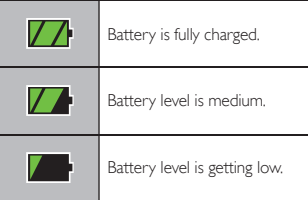

If there is no battery power, the following message displays on the LCD screen and the device will be turned off in 5 seconds.

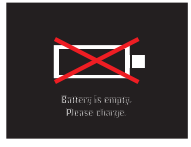

#### *Notes*

- All indicators (except current mode) can be hidden temporarily if you press **and hold** it either in recording mode or live view mode. To call up the indicators, press **and hold it** again.
- Zoom does not work when you record video in "HiSpd" (High speed) mode.
- Zoom can only be adjusted in live view mode or during recording.

## **Settings Before Use**

### $\overline{F}$  Setting date and time

- **Press (1) for more than 1 second to turn** on the device.
	- Power indicator lights up, and the following setting menu will be displayed for the first time.

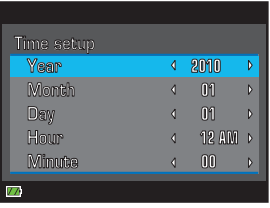

- **2** Use ◄/► to set [Year].
- **3** Move to the next item by using ▲/▼, then use ◄/► to set all contents to suit your preference.

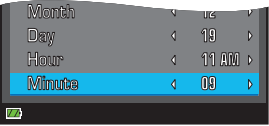

**4** Press RECORD/OK to exit.

#### *Notes*

- If you turn off the device unless you press RECORD/OK during [Time setup], this menu shows up all over again until this setting has been completed.
- This setting menu also displays automatically when you turn on this device after you pressed Reset button.
- To change the date and/or time later, press to call up the menu and then use ▲/▼/◄/► to select [Time setup] in [Setup].

### $\overline{F}$  Setting the video out

- **1** In live view mode, press **. then** use ◄/► to select [Setup].
	- The setting menu will be displayed.

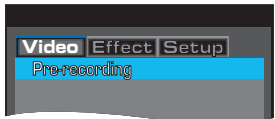

**2** Use ▲/▼ to select [Video out], then press RECORD/OK.

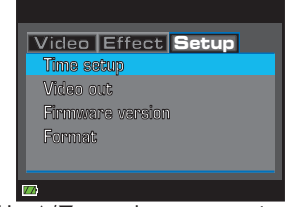

**3** Use ▲/▼ to set the content to suit your preference, then press RECORD/OK.

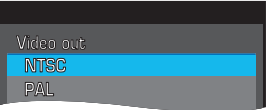

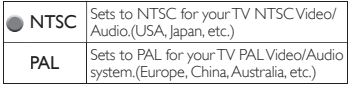

### **4** Press **to** to exit.

#### *Note*

• This setting will be kept even if you press the Reset button.

PREPARATION 13

### **Tips for Videos / Pictures**

### **一**Connecting to a PC

If you connect the device to your PC the following folders will be displayed.

FUNAI SD : Contents in the microSD/ microSDHC card FUNAI\_INT : Contents in the internal memory FUNAI\_FRM : PC applications

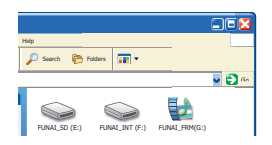

#### *Naming convention*

Files in microSD / microSDHC card or internal memory will be named by the following files with an extension.

Video file : FNVC\*\*\*\*.MOV Picture file : FNVC\*\*\*\*.IPG

#### *Note*

\*\*\*\* will be increased values from 0001 to 9999.

#### **Storing files on your PC**

**Press (1) for more than 1 second to turn** on the device.

> Power indicator lights up and the device goes to the live view mode.

- **2** In live view mode, connect the device to the PC.
	- The LCD screen goes off and your PC detects the device automatically.
- **3** Open the desired folder.
	- **[DCIM]** will be displayed and then click the folder; [\*\*\*FUNAI] will also be generated in it. In [\*\*\*FUNAI], the following files will be listed.

#### *Notes*

- \*\*\* will be increased values from 100 to 999.
- Using MediaImpression2 is much easier to store the files into your PC. For easy installation of the software, refer to [Installing the MediaImpression2] on page 25.

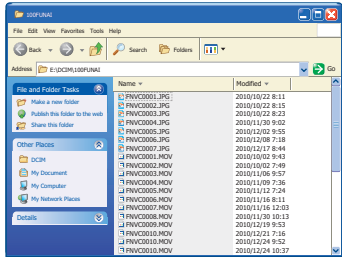

**4** Copy the file you want to make a back up on your local folder.

#### *Note*

[MISC] will be generated automatically and it has nothing you can read.

### $\mathbf{F}$  Selecting resolutions

The following resolution can be chosen.

#### *For video*

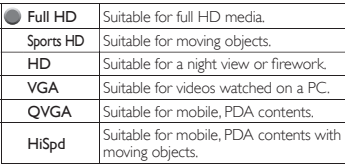

#### *For Picture*

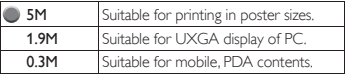

#### *Note*

• Recordable time and images are dependent on the memory you are using in the device. For more details, refer to [Memory capacities] on page 27.

### 14 **OPERATION**

### **Recording**

### **Recording a video**

- **1** Press (<sup>1</sup>) for more than 1 second to turn on the device.
	- Power indicator lights up and the device goes to the live view mode.

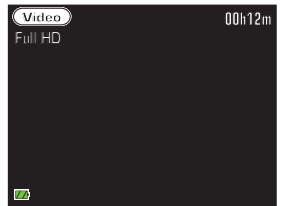

- **2** Use **▲** to select the video quality.
- **3** Press RECORD/OK to start recording.
	- To adjust zoom, press ◄/► during recording.

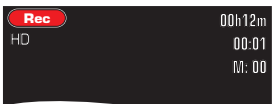

- The current mode changes to "Rec" from "Video" and the recording duration starts to count.
- **4** To stop recording, press RECORD/OK.

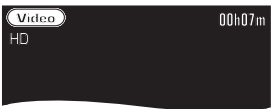

#### *Notes*

- You can record a video up to 29 minutes maximum.
- You cannot change the video quality during recording.
- Objects should be 28 inches (70 cm) away from the device when you record. It may cause a blur when the device is too close to the object.

### **Taking a picture**

- **1** Press  $\bigcirc$  for more than 1 second to turn on the device.
	- Power indicator lights up and the device goes to the live view mode.
- **2** Press in  $\Omega$  to switch to the still mode.

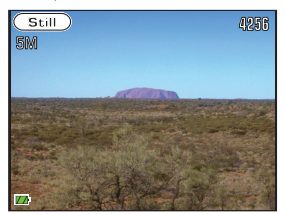

- The current mode changes to "Still" from "Video".
- **3** Use **▲** to select the desired image size.
	- To adjust zoom, press ◄/► during live view mode.

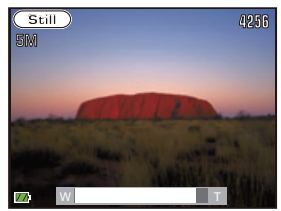

**4** Press RECORD/OK to take a picture.

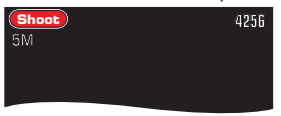

The current mode changes to "Shoot" from "Still" and the LCD screen will be blacked out, then the device goes to the live view mode after remaining shots count.

### **Advanced Recording**

### Night vision

You can record a video when you are in a dark place where there are no lights.

**1** In live view mode, slide the Night vision switch lever upward to set "Night vision" on.

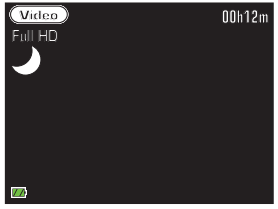

- The " $\sqrt{ }$ " icon appears at the upper left of the screen.
- **2** Use **▲** to select the video quality or image size.
- **3** Press RECORD/OK to shoot.
	- In video mode, press RECORD/OK to stop recording.

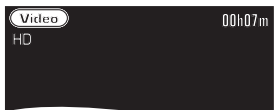

**4** To return to the normal mode, slide the Night vision switch lever downward to set "Night vision" off.

#### *Note*

• In Night vision, the picture may goes whitish when you record in a bright place. This is not a malfunction.

### **Pre-recording**

Pre-recording for 5 seconds can be set right before you start an actual recording.

- **1** In live view mode, press **...** 
	- The setting menu will be displayed.

**Video Effect Setup Pre-recording**

- **2** Select [Pre-recording], then press RECORD/OK.
- **3** Use ▲/▼ to select [On], then press RECORD/OK.

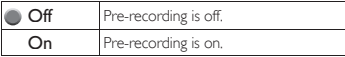

**4** Press **to** to go back to the live view mode.

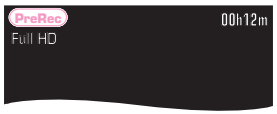

- The current mode changes to "PreRec" from "Video".

#### **5** Press RECORD/OK to shoot.

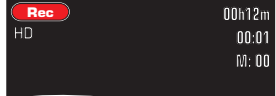

- The current mode changes to "Rec" from "PreRec" and the recording duration starts to count.

#### *Note*

• If you press RECORD/OK within 5 seconds since you have set [On], the recording duration counts those seconds that are added from the beginning.

### **E** Low angle recording

You can rotate the device 180 degrees if objects to be recorded are in a lower location.

- **6** In live view mode, press  $\overline{m}$  quickly twice to set "Low angle recording" on.
	- The display rotates 180 degrees and the  $\Box$  icon appears at the upper left of the screen.

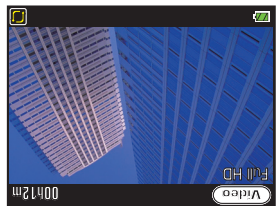

- **7** Turn the device upside down.
- **8** Use **▲** to select the video quality or image size.
- **9** Press RECORD/OK to shoot.

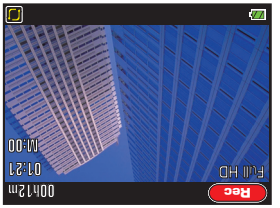

- In video mode, press RECORD/OK to stop recording.
- **10** To return to the normal direction, press  $\overline{\text{m}}$  once.

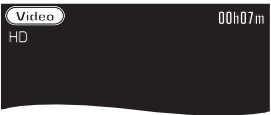

### **日** Various portraits

You can choose various colors when you record a video or take a picture.

- **1** In live view mode, press  $\blacksquare$ .
	- The setting menu will be displayed.

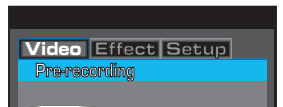

- **2** Use ◄/► to select [Effect], then press RECORD/OK.
- **3** Use ▲/▼ to select the color, then press RECORD/OK.

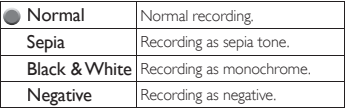

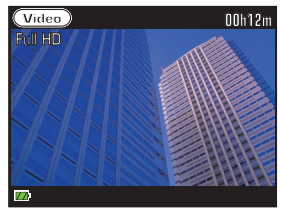

- The background display changes to the color that was selected.
- Press  $\blacksquare$  to go back to the live view mode.

### **Playback**

### **Follo** Playing back videos

- In live view mode, press **ID** to switch to the index menu.
	- The recorded files are listed as thumbnails.

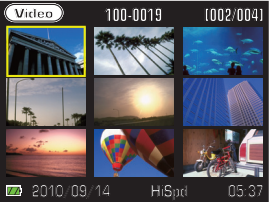

- **2** Use  $\triangle$ / $\nabla$ / $\triangle$ / $\triangleright$  to select the file, then press RECORD/OK to start playback.
	- The video goes fast reverse or fast forward by 2x, 4x, 8x and 16x each time ◄/► is pressed and held for more than 3 seconds during the playback.
	- Release ◄/► when the speed you want is displayed.
- **3** Press RECORD/OK again to pause the playback.
	- Playback will be paused and sound will be muted.

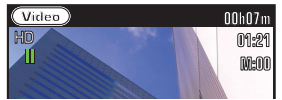

- The video goes reverse or forward by one frame each time ◄/► is pressed during the pause mode.
- The video goes slow reverse or slow forward by 1/64x, 1/32x, 1/16x, 1/8x, 1/4x and 1/2x each time ◄/► is pressed and held for more than 3 seconds during the pause mode.
- Release ◄/► when the speed you want is displayed.
- To continue playback, press RECORD/OK again.
- To return to the index menu, press  $\blacksquare$ .

### **Viewing pictures**

- **1** In live view mode, press  $\blacktriangleright$  to switch the index menu.
	- The recorded files are listed as thumbnails.

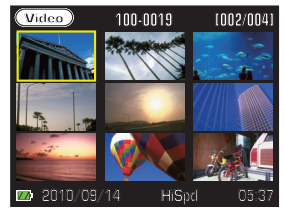

**2** Press  $\blacksquare$   $\Box$  to switch to still mode.

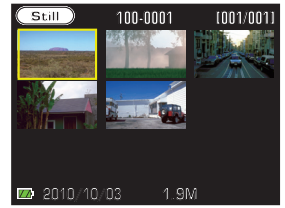

**3** Use ▲/▼/◄/► to select the desired picture, then press RECORD/OK to display.

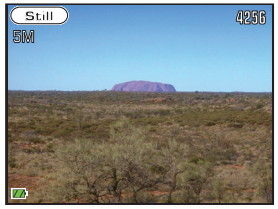

To return to the index menu, press  $\blacksquare$ .

#### *Note*

• If you press ◄/► during playback or while the playback is being paused, sound will be muted.

### $\overline{P}$  Playing back files on your TV

Connecting the device to the TV lets you enjoy viewing the file on your preferred TV size. In addition, if your TV is our brand TV that is compatible with fun-Link the TV will be turned on automatically if you are turning on the device when using an HDMI cable.

**1** Connect the device to your TV through an HDMI (type A to type C) cable or supplied AV cables.

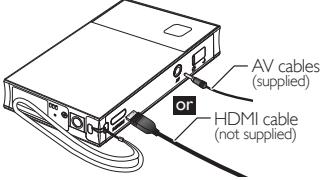

- If you play back videos that were recorded on "Full HD", "Sports HD" and "HD", use an HDMI connection on the TV that has a 16:9 wide screen.
- **2** Press  $\bigcup$  for more than 1 second to turn on the device.
	- Power indicator lights up and the LCD screen goes off.
- **3** Your TV displays the index menu.

The recorded files are listed as thumbnails.

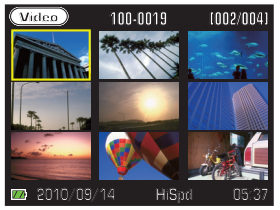

- **4** Use  $\triangle$ /▼/◀/► to select the file, then press RECORD/OK to start playback.
- **5** To return to the index menu, press  $\blacksquare$ .

### *Notes*

- Please purchase an HDMI cable that has type A male to type C male connectors at your local store.
- Use an HDMI cable with the HDMI logo (a certified HDMI cable).
- High Speed HDMI cable (also known as HDMI category 2 cable) is recommended for the better compatibility.
- If you connect to an AV input jack and an HDMI jack at the same time, the HDMI connection will have priority.
- You cannot record while the device is connected to the TV.

### *If your TV has an SD card slot*

You may enjoy viewing pictures on the TV directly.

**1** Insert the microSD / microSDHC card into the microSD card adapter until it stops.

> microSD card adapter microSD or microSDHC card

**2** Insert the microSD card adapter to the SD card slot on your TV.

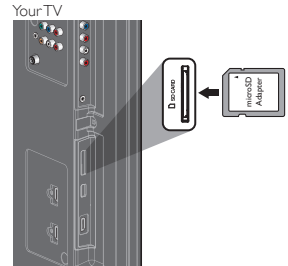

**3** Turn the TV on and switch to the appropriate external input jack.

#### *Notes*

• Only the JPEG files can be accepted for play back on the TV. Videos on the SD card never plays back on anyTVs.

### **Digest playback**

You can check the contents of files for 2 seconds at either chapter mark points and the beginning of the all recorded video files.

- In live view mode, press  $\blacktriangleright$  to switch the index menu.
	- The recorded files are listed as thumbnails.

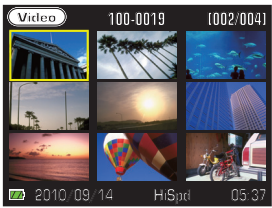

- **2** Use ▲/▼/◄/► to select the desired video, then press  $\blacksquare$
- **3** Use ◄/► to select [Play], then press RECORD/OK.
- **4** Device starts digest playback.

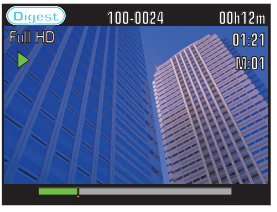

- All recorded video files are playing back for 2 seconds until you press RECORD/OK or ...
- **5** To cancel the digest playback and return to the normal playback, press RECORD/OK.
- **6** To return to the index menu, press ...

### **Adding chapter marks in video**

Chapter marks can be added at specific points when recording or playing back. You can recall them later when the file plays back and these marks are effective when using digest playback.

#### **Press ▼ during recording or playback.**

- The number beside "M:" shows the number of marks.

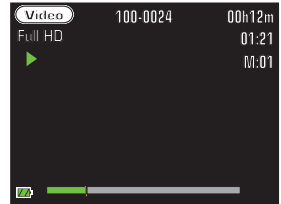

- **2** When the video plays back, use ◄/► to select the desired chapter mark.
	- The video goes to the next chapter if you press ►. You can also go back to a previous chapter if you press ◄.

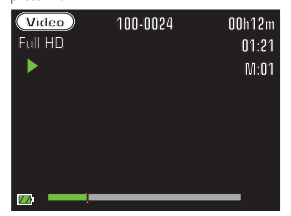

**3** To return to the index menu, press  $\blacksquare$ .

#### *Notes*

- Chapter marks may have up to 20 in one file.
- If you press  $\blacktriangle$  when the video is paused during playback, all marks can be deleted at one time.

### 20 **OPERATION**

### **Editing Videos**

### $\overline{P}$  Deleting files

- In live view mode, press  $\blacktriangleright$  to switch the index menu.
	- The recorded files are listed as thumbnails.

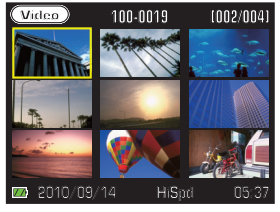

**2** Press **ii**  $\Omega$  to switch the video or still mode you want to delete the file.

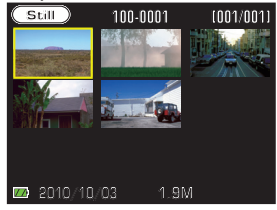

**3** Use ▲/▼/◄/► to select the desired file, then press  $\overline{\text{III}}$  to delete.

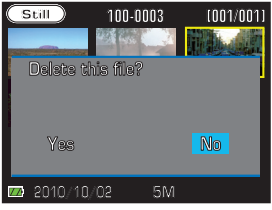

4 To return to the index menu, press  $\Box$ .

### **Editing a recorded video**

You can easily edit the recorded videos on this device.

- **1** In live view mode, press  $\boxed{\blacktriangleright}$  to switch to the index menu.
	- The recorded files are listed as thumbnails.

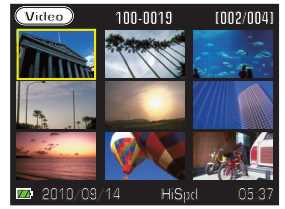

- **2** Press **E-]**, then use ◀/► to select [Edit].
	- The setting menu will be displayed.

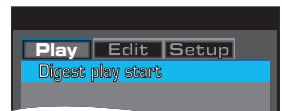

**3** Use ▲/▼ to select the desired editing, then press RECORD/OK.

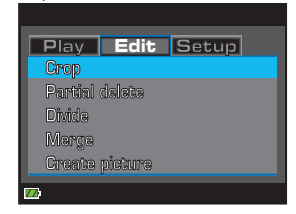

4 Follow the procedures from step **5** for each editing functions.

English OPERATION 21

### *Crop*

**5** Use ▲/▼/◄/► to select the desired video, then press RECORD/OK.

The following message will be displayed.

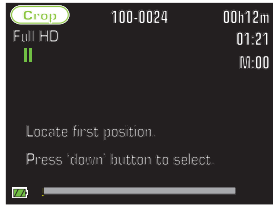

- **6** Press RECORD/OK at the desired starting point, then press ▼.
	- The following message will be displayed.

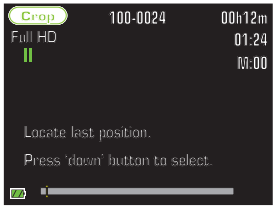

- **7** Press RECORD/OK at the desired ending point, then press ▼.
	- The following message will be displayed.

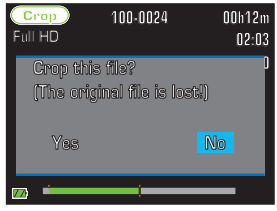

- **8** Use ◄/► to select [Yes], then press RECORD/OK to crop the video.
- **9** Press **to** to exit.

#### *Partial delete*

- **5** Use ▲/▼/◄/► to select the desired video, then press RECORD/OK.
	- The following message will be displayed.

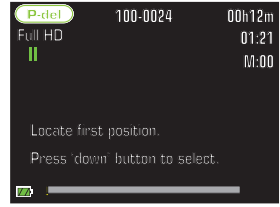

- **6** Press RECORD/OK at the desired starting point, then press ▼.
	- The following message will be displayed.

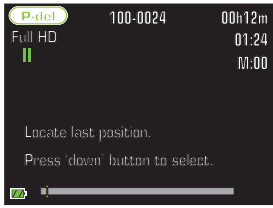

- **7** Press RECORD/OK at the desired ending point, then press ▼.
	- The following message will be displayed.

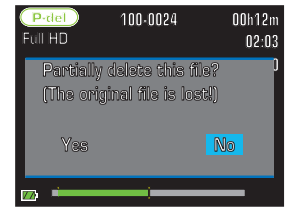

- **8** Use ◄/► to select [Yes], then press RECORD/OK to crop a part of this video.
- **Press to exit.**

### *Divide*

**5** Use ▲/▼/◄/► to select the desired video, then press RECORD/OK.

The following message will be displayed.

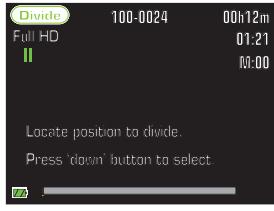

- **6** Press RECORD/OK at the desired dividing point, then press ▼.
	- The following message will be displayed.

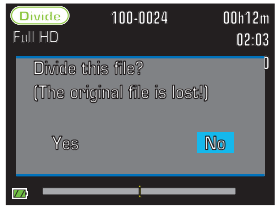

- **7** Use ◄/► to select [Yes], then press RECORD/OK to divide this video.
- **8** Press **to** to exit.

### *Merge*

- **5** Use  $\triangle$ /▼/◀/► to select the first video, then press RECORD/OK.
	- The selected file with "1" in a red square will be displayed.

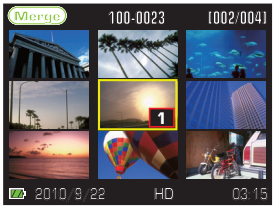

**6** Use ▲/▼/◄/► to select the second video to be merged.

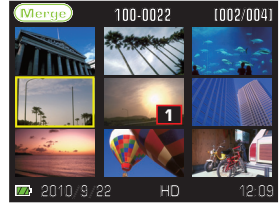

- **7** Press RECORD/OK to merge these files.
	- The following message will be displayed.

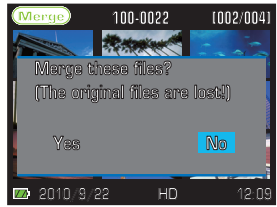

- **8** The device reorders the file number and the merged file will be the last file.
- **9** Press **to** to exit.

English OPERATION 23

#### *Notes*

- You cannot merge 2 files that are different video types into one file.
- Merge may not work if the total time of the merging files exceeds the following limits.

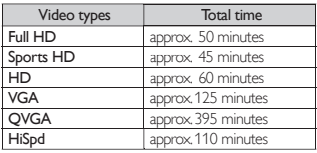

#### *Create picture*

- **5** Use ▲/▼/◄/► to select the desired video, then press RECORD/OK.
	- The following message will be displayed.

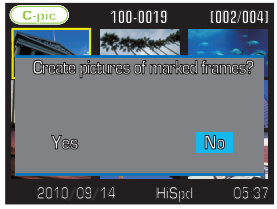

**6** Use ◄/► to select [Yes], then press RECORD/OK to create the picture.

<sup>-</sup> The created picture is shown as a thumbnail.

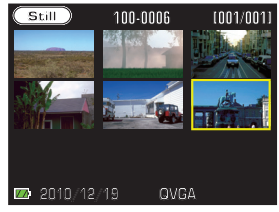

**7** Press to exit.

#### *Notes*

- Picture can be created at the point you added all marks at a time.
- If no chapter marks exist on the file, "No marking in this file." will be displayed.
- The picture resolution will be the same as the original video resolution. For example, if the video was recorded in "Full HD", the created picture resolution will be 1,920 x 1,080.

### **Settings for the Device**

### Firmware updating

You need to insert the microSD / microSDHC card to the device and format it before your update. To format the microSD / microSDHC card, refer to [Formatting device / microSD / microSDHC card] on the next page.

#### *Note*

- The device's internal memory doesn't support the firmware updating.
- To confirm what version of firmware is used in the device press  $\blacksquare$  in any mode except during recording.
	- The setting menu will be displayed.

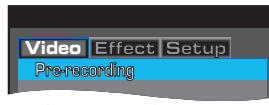

**2** Use ◄/► to select [Setup], then use ▲/▼ to select [Firmware version].

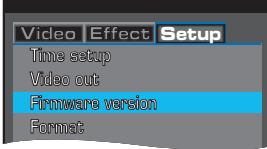

- **3** Press RECORD/OK to display the current firmware version
	- Write down the version for your record.

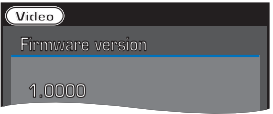

- **Press to exit.**
- **5** Visit our web site at *www.funaiamerica.com* to check for the latest firmware version.

#### *Latest fi rmware available for download*

- **1** Format the microSD / microSDHC card using the device.
	- Refer to **[Formatting device/microSD/microSDHC** card] on the next page.
- **2** Download the firmware from our web site and save it on the desktop of the PC.
- **3** Insert the formatted microSD / microSDHC card with SD Adaptor into the PC.
- **4** Make a copy of the firmware onto the microSD/microSDHC card's Root Directory.

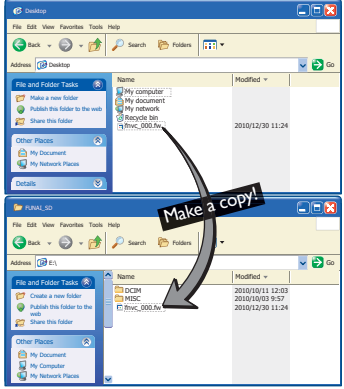

- **5** Remove the microSD / microSDHC card with SD adaptor from the PC, then insert the card into the device.
- **Press**  $\bigcirc$  for more than 1 second to turn on the device.

[Firmware update?] will be displayed when the device detects the latest firmware.

- **7** Use ◄/► to select [Yes] then press RECORD/OK.
	- [Processing..] will appear on the LCD screen and the device automatically updates the firmware. The LCD screen displays [Update successful. Please shut off the power, remove memory card and delete update file from memory card using a PC.1.

#### **8** Press  $\Phi$  to turn off the device.

- Updating will be completed.
- Remove microSD / microSDHC card from the unit and erase the update file from the microSD / microSDHC card using a PC.

OPERATION 25

### $\overline{F}$  Formatting device/ microSD / microSDHC card

When the device needs to update or the memory needs to initialize, you can format memory in a simple way. If the microSD / microS-DHC card is inserted, the device formats the card. If the microSD / microSDHC card isn't loaded on the device, formatting will be done on the internal memory.

- **1** Press **Fo** in any modes except during recording, then use ◄/► to select [Setup].
	- The setting menu will be displayed.

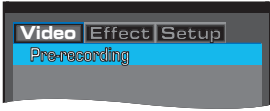

**2** Use ▲/▼ to select [Format], then press RECORD/OK.

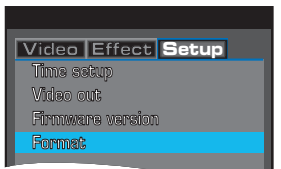

- **3** Use ◄/► to select [Yes], then press RECORD/OK.
	- The device starts to format the microSD / microS-DHC card or the internal memory.

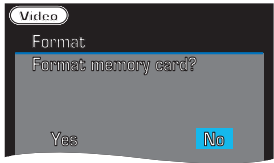

**4** Press **to** to exit.

#### *Note*

• If necessary, make a back up copy of the original files before you format the microSD/microSDHC card.

### $\overline{H}$  Installing the MediaImpression2

The MediaImpression2 provides you a lot of functions for video or picture files. It is a very easy way to edit in the menus. You can make your own movies using this software.

- **1** Press (<sup>1</sup>) for more than 1 second to turn on the device.
	- Power indicator lights up and the device goes to the live view mode.
- **2** In live view mode, connect the device directly to the PC or using the USB extension cable (not supplied).
	- The LCD screen goes Off. Your PC detects the device and the following screen will be displayed automatically.
	- If the following window does not display, open [FUNAI\_FRM], then click [Setup.exe].

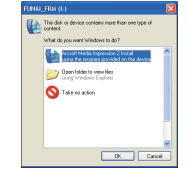

- **3** Click [OK].
	- Language selection menu will be displayed.

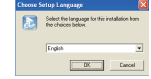

- **4** Select the desired language, then click [OK].
	- The setup wizard will be displayed.

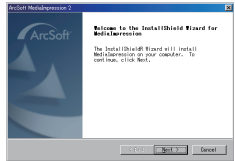

Procedure continues on the next page.

### 26 OPERATION

- **5** Click [Next].
	- The license agreement screen will be displayed.

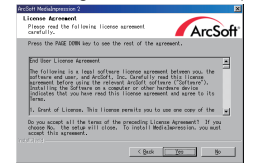

**6** Read the license agreement, then click [Yes].

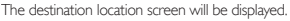

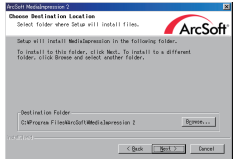

- **7** Click [Next] if okay to install the software in the [Program Files].
	- If not, click "Browse..." and choose the location where you want to install the software.

#### **8** Click [Next] twice.

- Installing will be started and progress bar goes to the end.

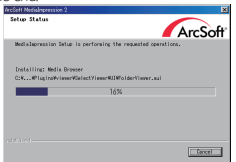

**9** Associated File Formats window will appear, then click [Next].

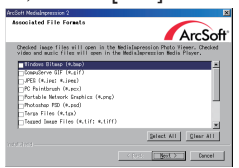

### **10** Click [Finish].

- Installation has been completed. Restart your PC.

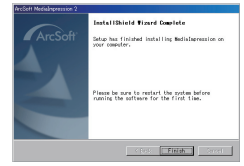

### $\overline{H}$  Uploading the file to video/ picture hosting websites

You can share the video or picture files all over the world! It is a simple way to upload the files.

**1** Click on your PC's desktop. The following start page will be displayed.

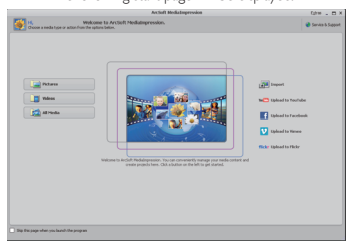

- **2** Follow the desired procedure shown in the start page.
- **3** Using the software, refer to the help menu in this software.
	- Help menu is located in [Extras] at the upper right side of the start page.

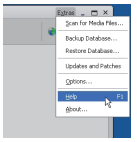

### **Summaries**

### **F** Memory capacities

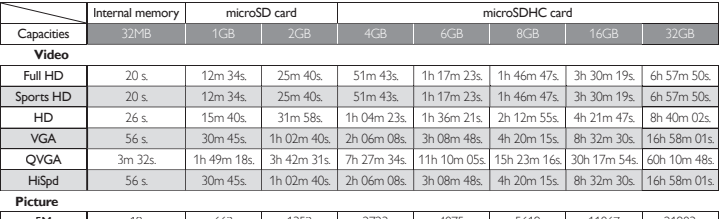

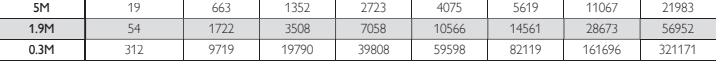

#### *Note*

• The above numbers are approximate. The numbers may differ depending on the microSD / microSDHC card.

### **日** Viewing angles

#### *For video*

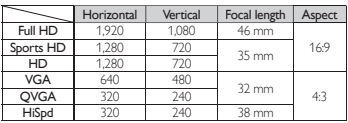

#### *For Picture*

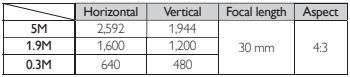

### **Useful Tips**

### F Troubleshooting

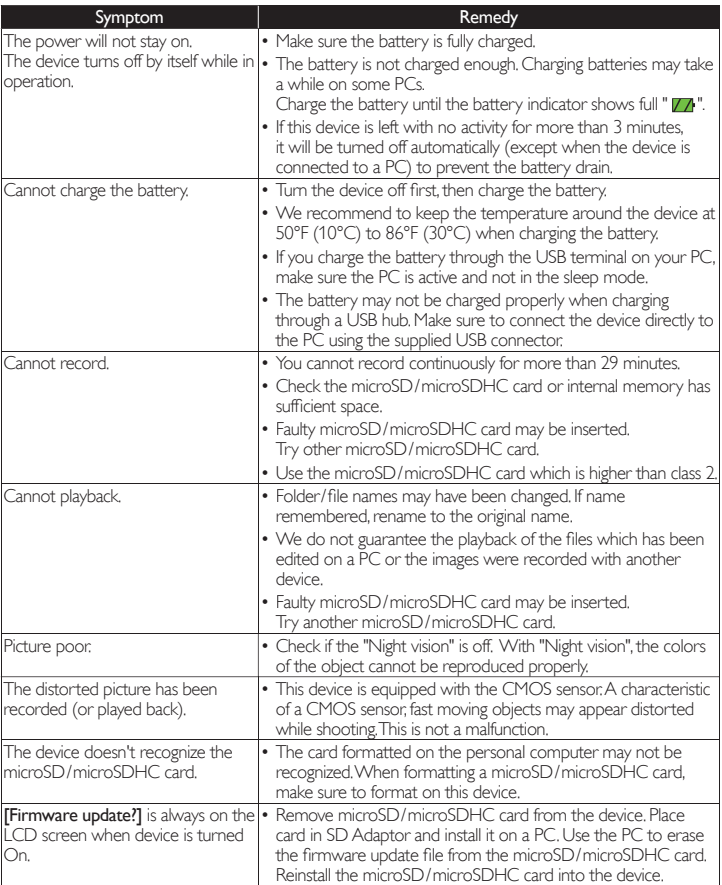

English INFORMATION 29

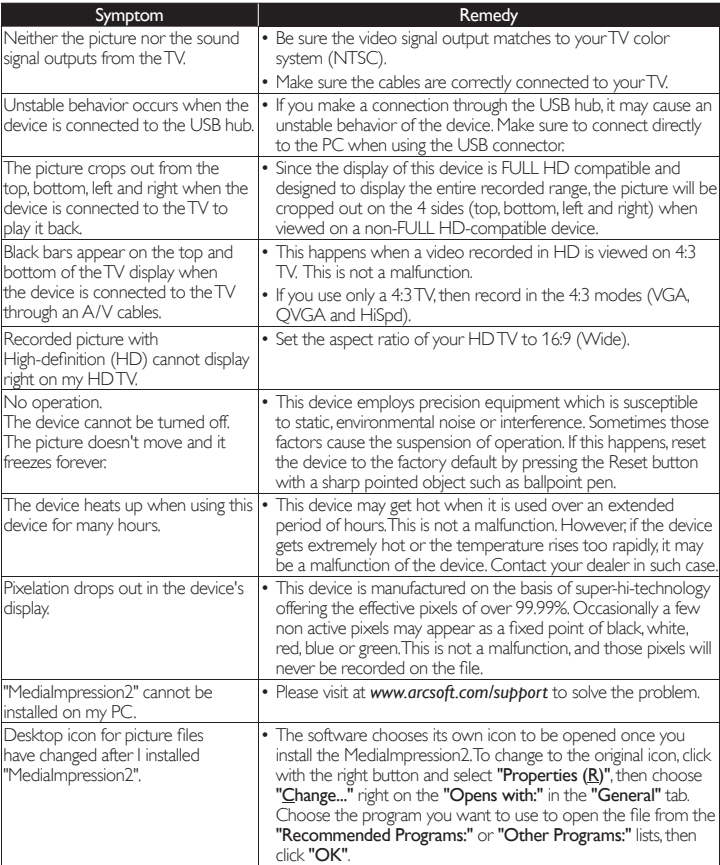

### 日 Messages in the LCD screen

The following message will be displayed on the LCD screen when there is something to inform you.

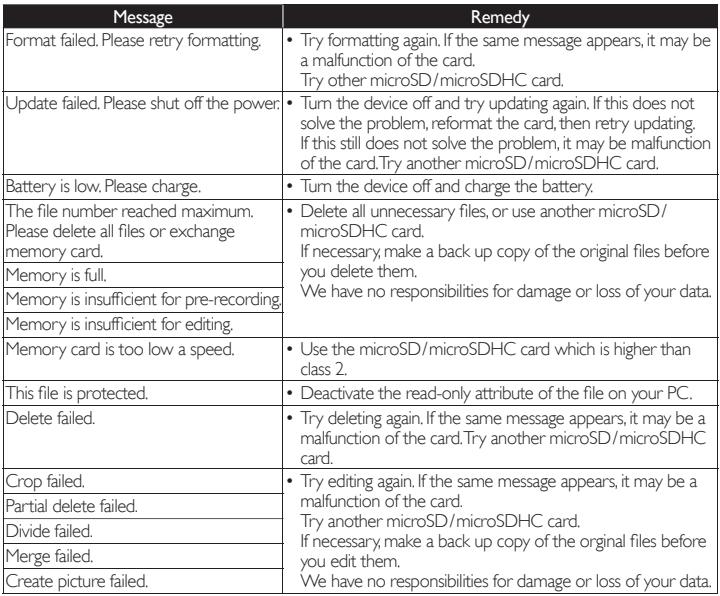

### 31 INFORMATION

### $\mathbf{B}$  Specifications

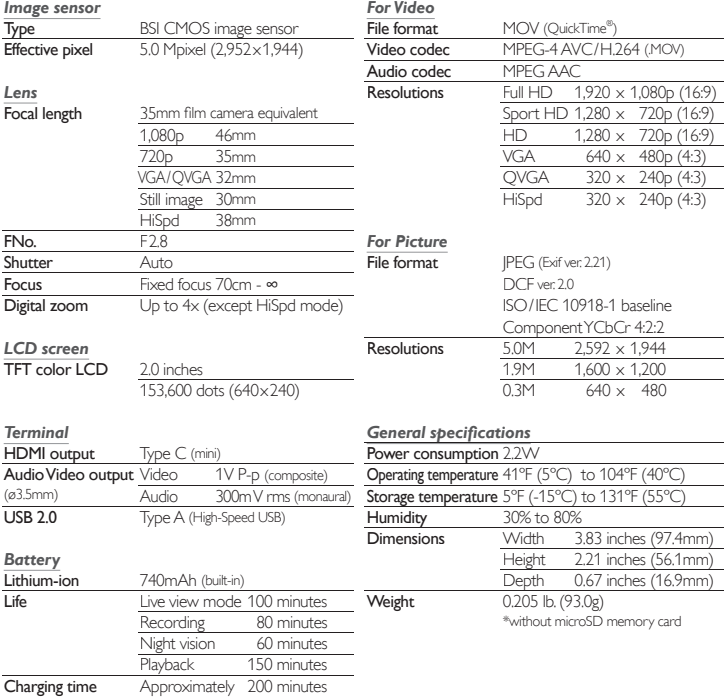

**EN** Need help? Please call toll free or visit our web site below

**ES ¿Necesita ayuda?** Llame por favor sin costo o visite nuestro sitio web en

# **1-877-39FUNAI**

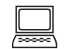

www.funaiamerica.com

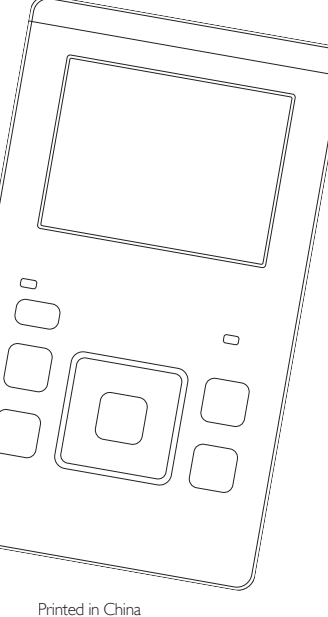

QA320UA\_QA321UA

1SM322003

 $15M322003 \star \star \star \star \star$